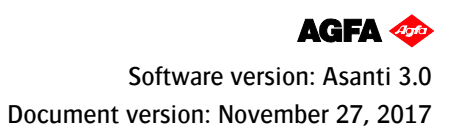

#### **Tutorial Zünd Cutter Integration Note**

This document explains how drive the Zünd cutter. You have to download the latest 'Zünd' resources and sample files from ['Asanti\\_3.0\\_CutterResources'](https://licensing.agfa.net/sumPublicPortal/file/Asanti_3.0_CutterResources.zip) and extract the zip file.

# **1. Import the Zünd Cutter**

- 1. Open the 'System Overview', select a digital printer and double click the 'Finishing Hub' Resource.
- 2. Context click in the 'Cutters' and choose 'Import'
- 3. Locate the Zünd cutter in
	- '...\Asanti\_3.0\_CutterResources\Zünd\Cutter' and click 'Open'. Choose to 'overwrite' if the cutter already exists.
- 4. Unlock  $\blacksquare$  the 'Finishing Hub' and click the "Result delivery" tab.
- 5. The default export directory is set to: \\\$SYSTEMCOMPUTER\FinishingRoot\\$CUTTER.
	- **SSYSTEMCOMPUTER** is a variable and will be replaced by the hostname of your Asanti Server.
	- \$CUTTER is a variable and will be replaced by the cutter name.
- 6. The default file name convention for the cutting file is set to: \$JOB Sheet \$SHEET
	- \$JOB is a variable and will be replaced by the job name.
	- **\$SHEET** is a variable and will be replaced by the number of the print layout.
- 7. The content must be rotated 270°
- 8. Click the "Operation Mapping" tab. When there are 'Finishing Operations' enabled and missing (red italic), go to the next step. Cutter: Zünd

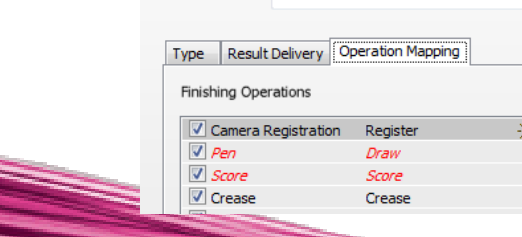

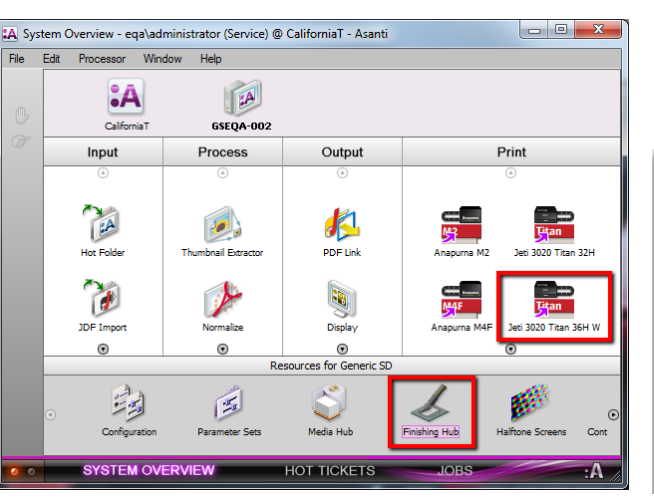

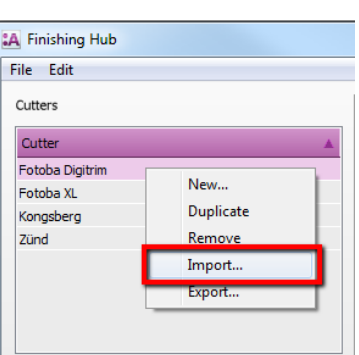

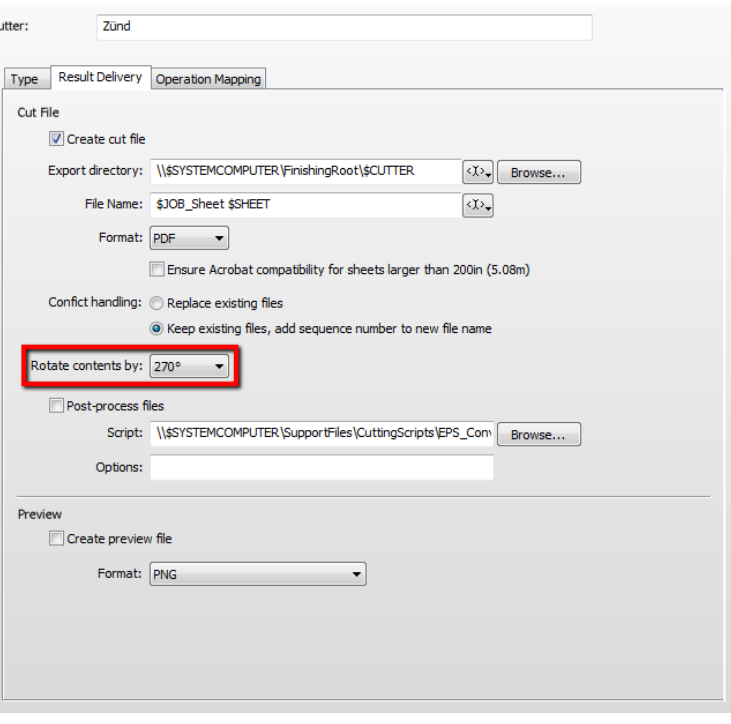

### **2. Import the Zünd Finishing Operations**

- 1. In the 'Finishing Hub', context click in the 'Finishing Operations' and choose 'Import'
- 2. Locate the finishing operations in '…\Asanti\_3.0\_CutterResources\Zünd\Finishing Operations', select all operations and click 'Open'.
- 3. Choose to 'overwrite' if the finishing operation already exists. Select the 'Through Cut' operation and set it 'Use as Default' again.
- 4. Select the 'Zünd' cutter again and click the "Operation Mapping" tab. The finishing operations in Asanti now correspond with the tool names and colors provided in Zünd Cut Center.
- 5. Close the 'Finishing Hub'.

 $\cdot$ 

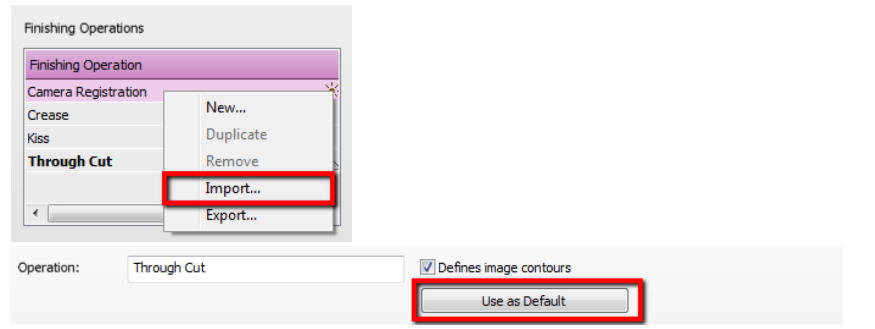

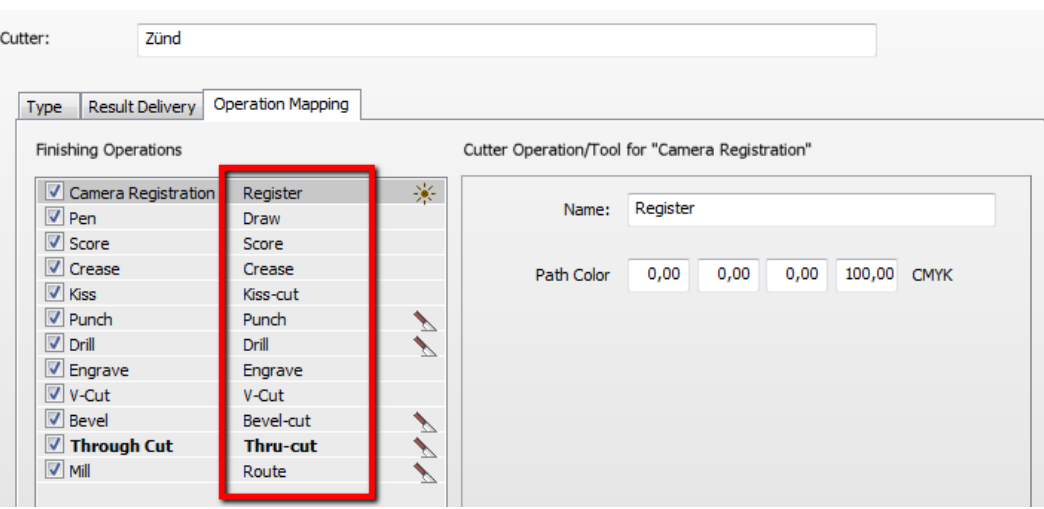

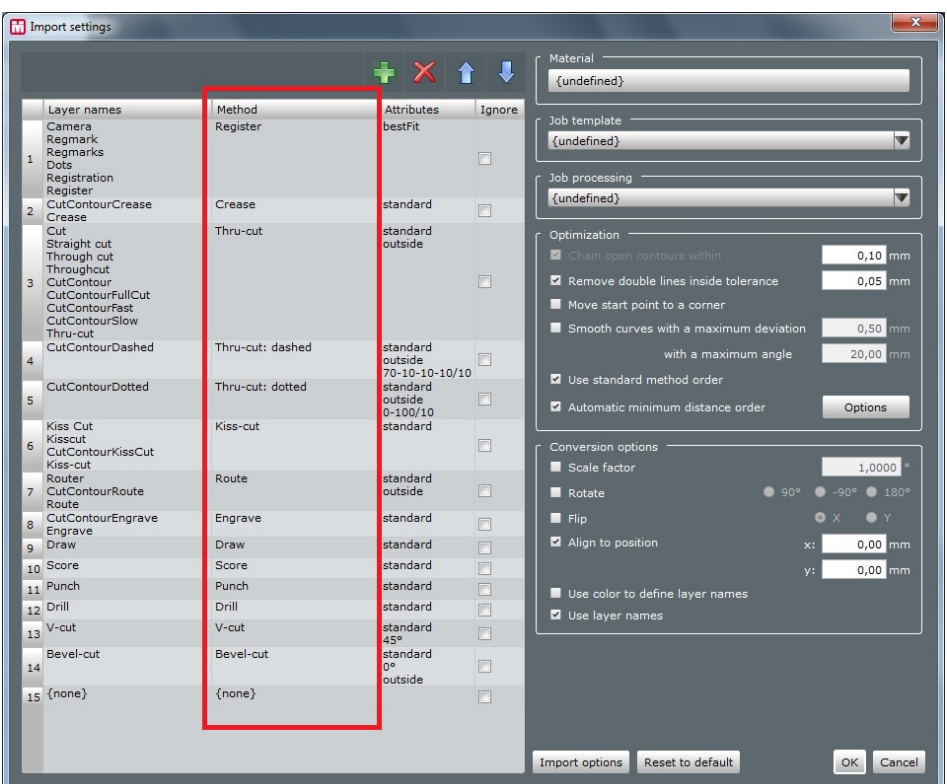

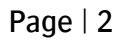

# **3. Import the Zünd Mark Sets**

- 1. Open the 'System Overview, select the 'Impose' Task Processor and double click the 'Mark Engraver' Resource
- 2. Click the cog wheel to import the 'Mark Sets'
- 3. Locate the mark sets in '…\Asanti\_3.0\_CutterResources\Zünd\Mark Sets' and click 'Open'.
- 4. Choose to 'overwrite' if the mark set already exists

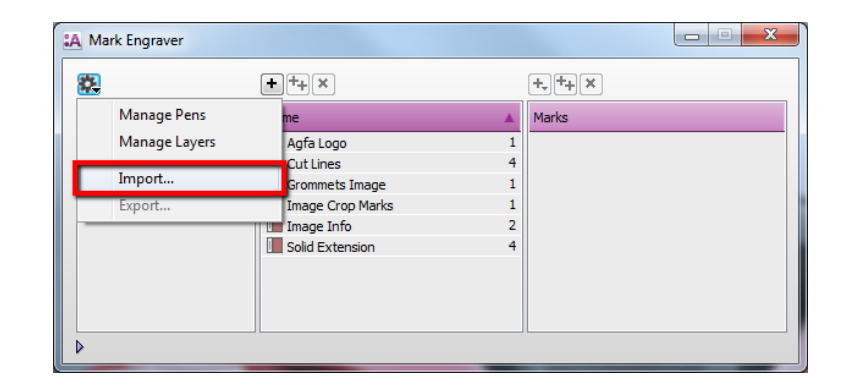

- 5. Click the 'Sheet Marks' category
	- a. The 'Zünd' Mark Set contains the registration marks and will automatically be used when you select the Zünd cutter in your job.
	- b. The 'Zünd Barcode Code39' contains a barcode at each edge and can be enabled manually in your job.
	- c. The 'Zünd Barcode QR-code' contains a barcode at each edge and can be enabled manually in your job.

Unlock  $\blacksquare$  the 'Mark Engraver' if you want to change the settings or conditions of these mark sets.

6. Close the 'Mark Engraver'.

<u>The Company of the Company of the Company of the Company of the Company of the Company of the Company of the Company of the Company of the Company of the Company of the Company of the Company of the Company of the Company</u>

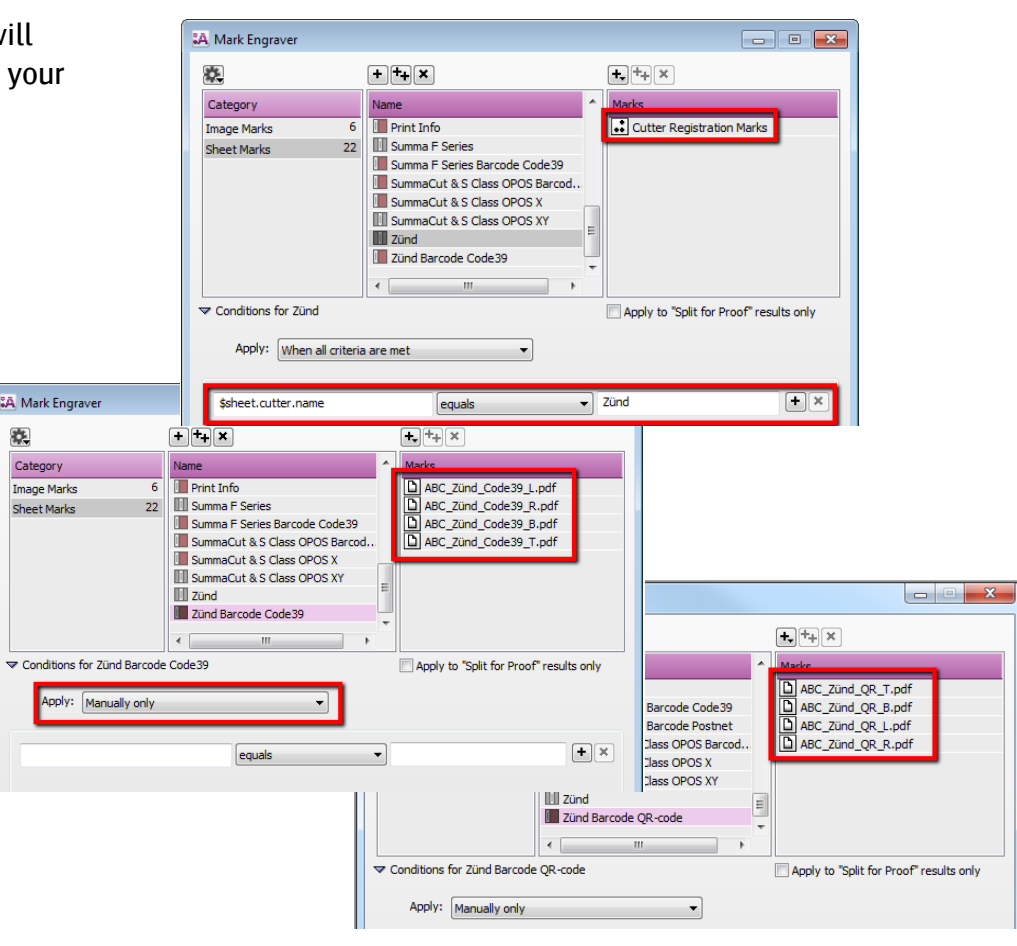

### **4. Create a job**

- 1. In the 'Jobs' window, select File menu > New Layout Job.
- 2. Open the 'Finishing Inspector'.
- 3. Select Cutter 'Zünd', select 'Finishing Margins' e.g. iCut Corner Marks, between 10.
- 4. In the 'Images panel' click '+'.
- 5. Locate the sample files in
	- '…\Asanti\_3.0\_CutterResources\Zünd\Sample Files' and click 'Open'.
- 6. Select the image in the 'Images panel'.
- 7. Open the 'Image Inspector' (Alt+2)
- 8. You can see that all spot colors (content element) in this sample file are automatically assigned to corresponding finishing operations e.g. Thru-Cut is assigned to Through Cut. If this is not the case, context click a content element and choose 'Add' or 'Edit' to assign a spot color to the correct finishing operation.
- 9. Drag the image from the Images panel to the Sheet.
- 10. Verify if the Cutter Registration Marks are automatically placed.
- 11. Submit job, choose for Print files: 'Make and send to printer' and for Cut Files: 'Make and send to cutter'.

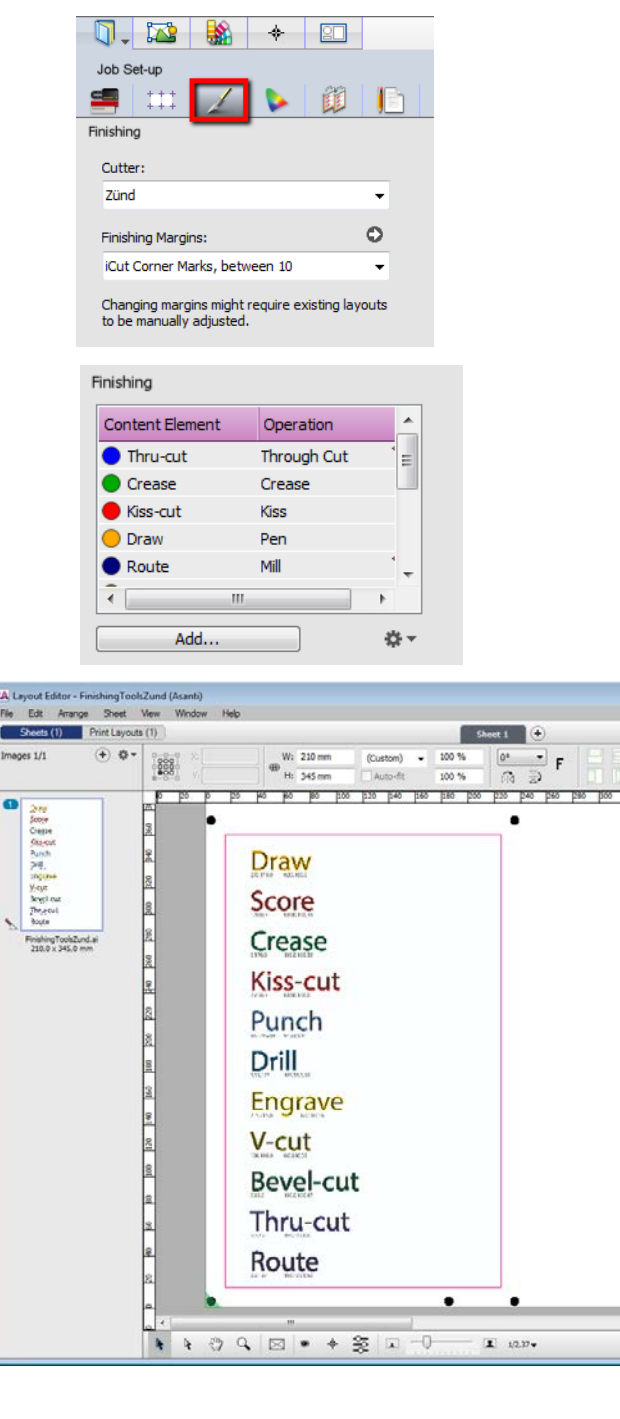

#### Import PDF file in Zünd Cut Center (ZCC)

- 1. Setup a 'Hot folder' in the Cut Manager (Settings > Hotfolders > Browse to the location where Asanti exports the PDF cutting files e.g. \\\$SYSTEMCOMPUTER\FinishingRoot\Zünd'.
- 2. Start the Cut Queue
- 3. Search for your cutting file and select it. In the Preview pane you can see that the imported cutting files from Asanti are always rotated 90° Counter Clock Wise. This is also the case for GTK Cut.
- 4. If you need to apply some changes to this cutting file, you can click the Cut Editor icon.

Click the Cut Center icon to prepare the cutting.

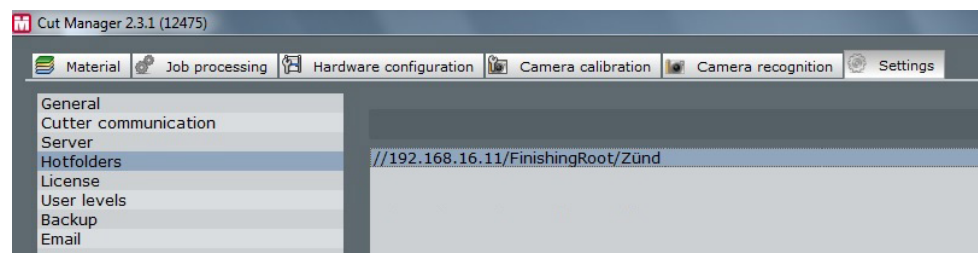

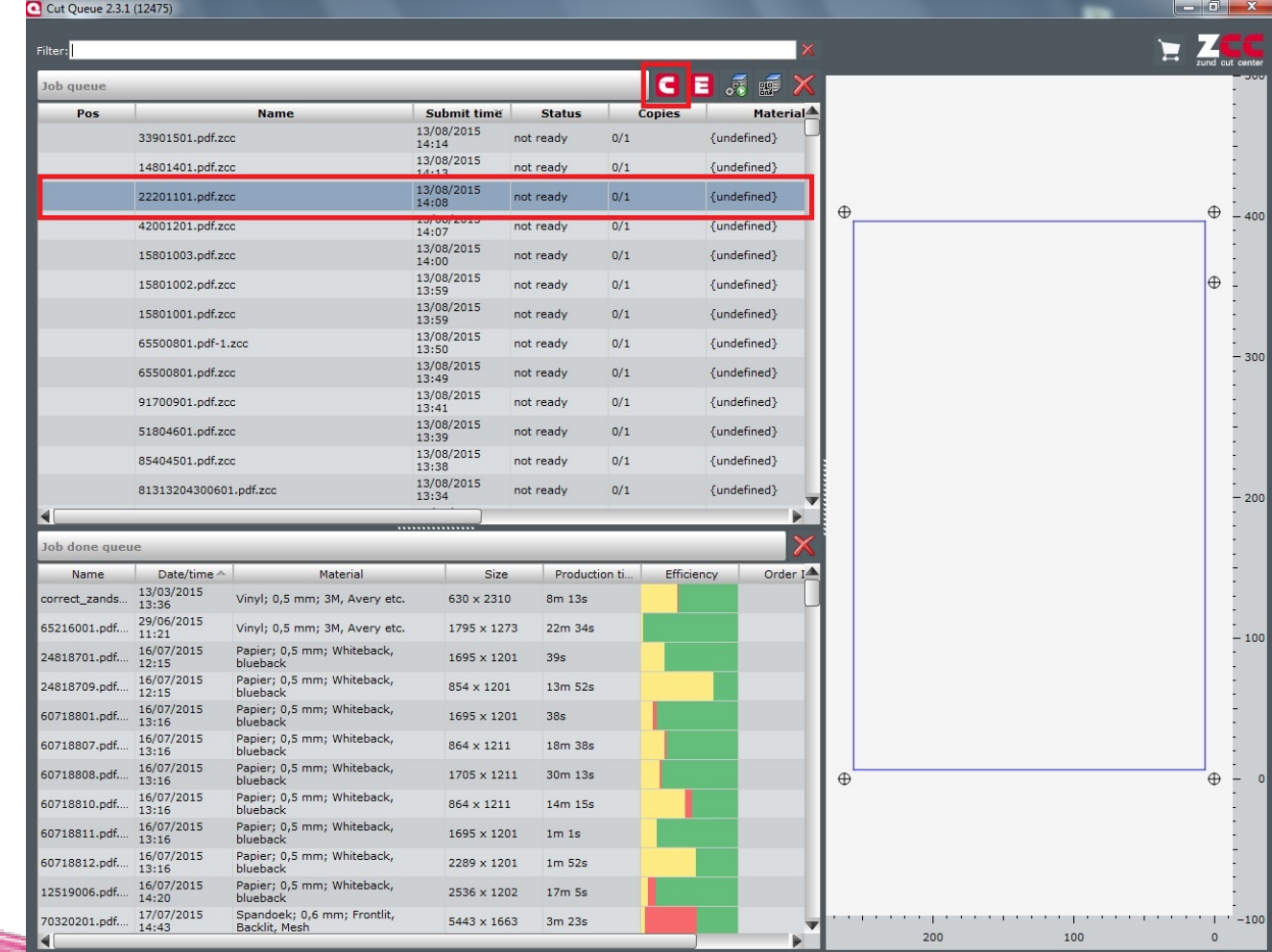

5. In the Cut Center, the tools created by Asanti as PDF layers are assigned to the tools of the Zünd cutter and when the correct tools are mounted, you can start the job.

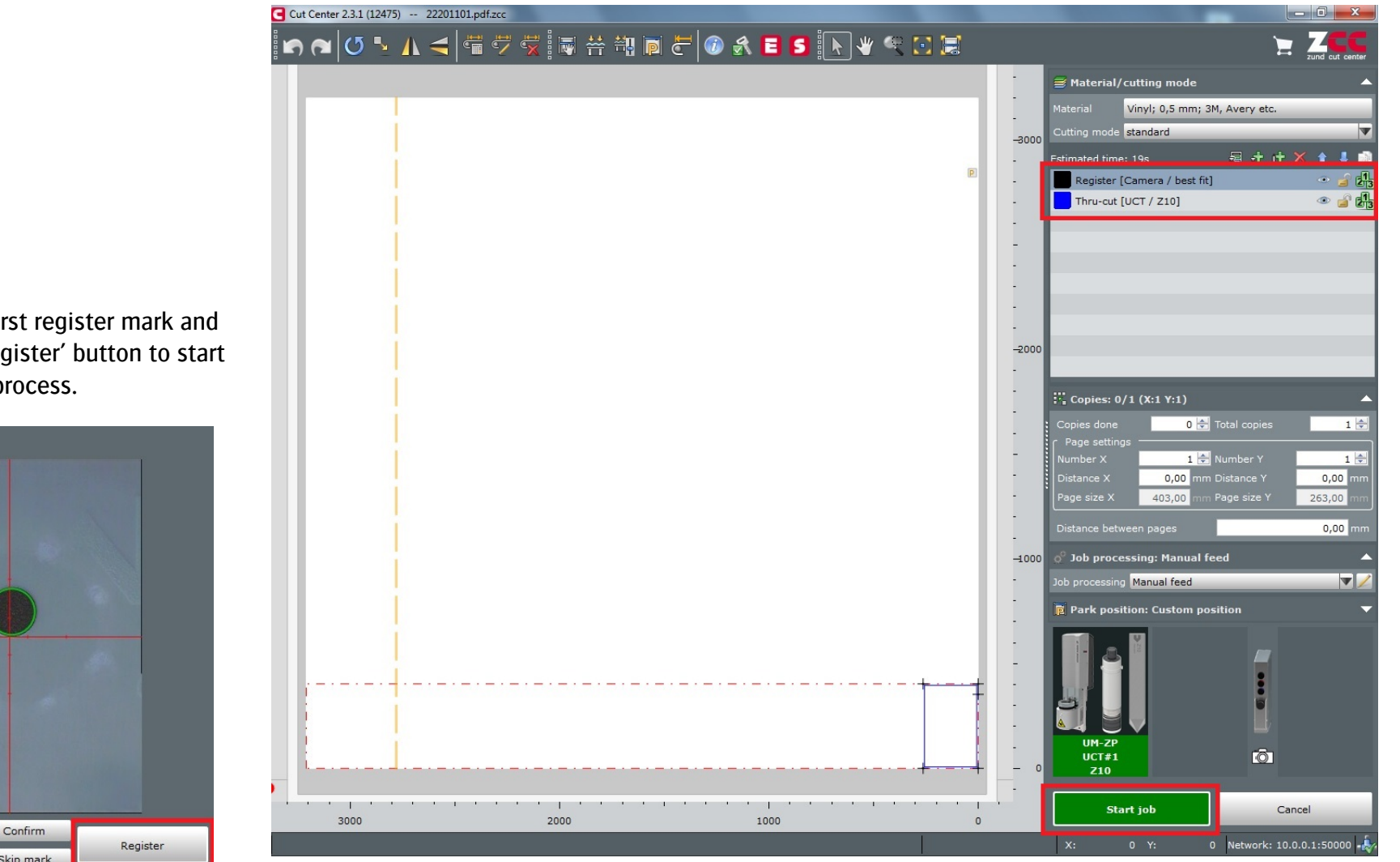

6. Locate the first register mark and click the 'Register' button to start the cutting process.

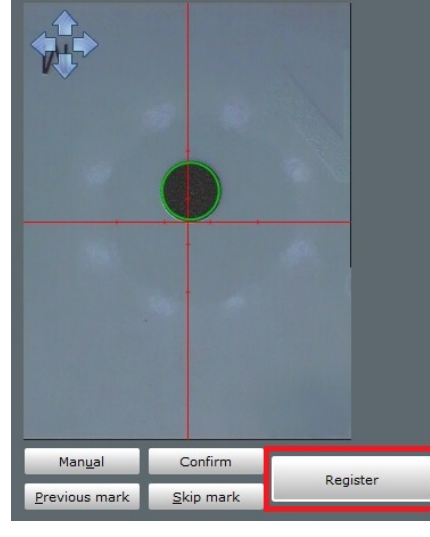

:ASANTI

# **5. Using barcodes (Code39)**

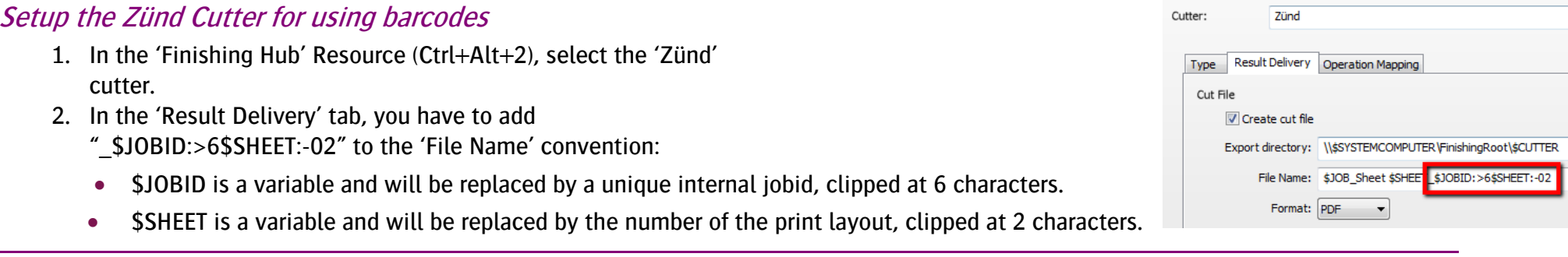

Some older Zünd build-in ICC cameras only support 8 characters for the job identification. You can also add this unique number in front of the 'File Name' for Zünd Cut Center (ZCC). For GTK Cut this unique number must be at the end of the 'File Name'.

3. Close the 'Finishing Hub'

NT **STARF** 

### Create a job with a barcode Mark Set

- 1. In the 'Jobs' window, duplicate the job created before (see 4. Create a job)
- 2. Open the 'Mark Sets Inspector' (Alt+4)
- 3. Select the 'Zünd Barcode Code39' mark set in the Sheet Marks category
- 4. Submit job, choose for Print files: 'Make and send to printer' and for Cut Files: 'Make and send to cutter'.

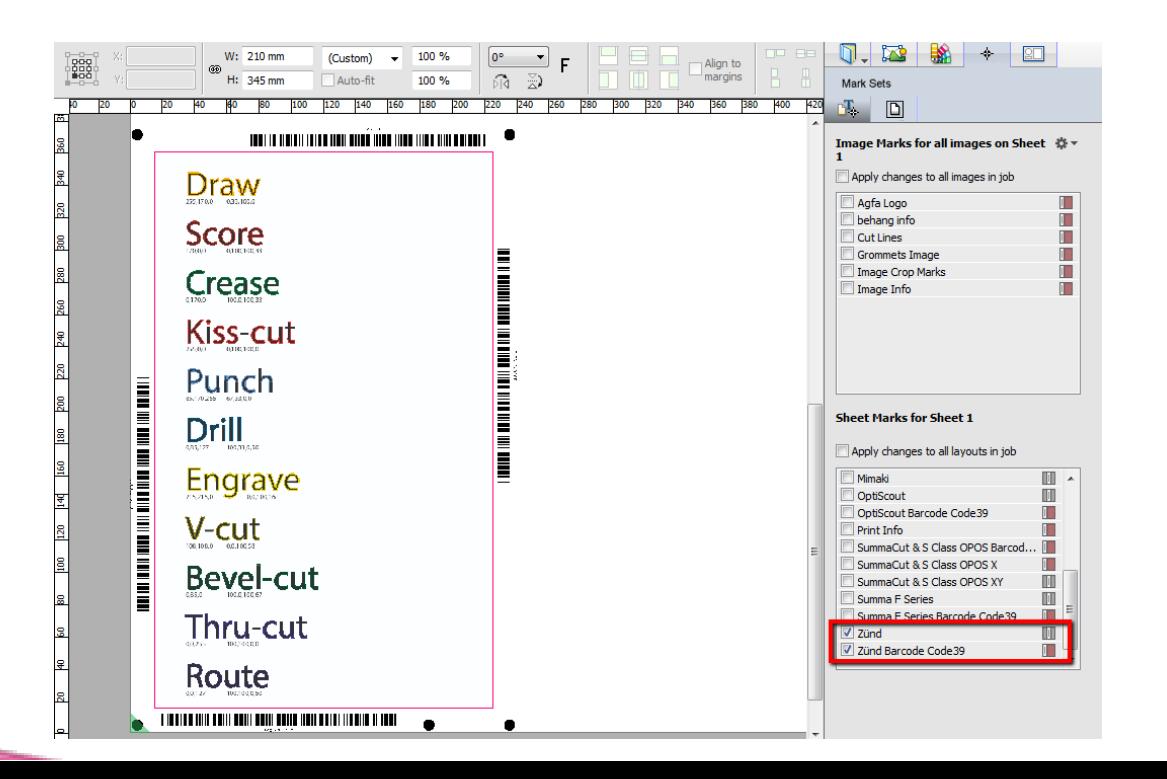

#### Import a PDF file with a barcode scanner

1. In the Cut Queue, select and open your cutting file by reading the barcode.

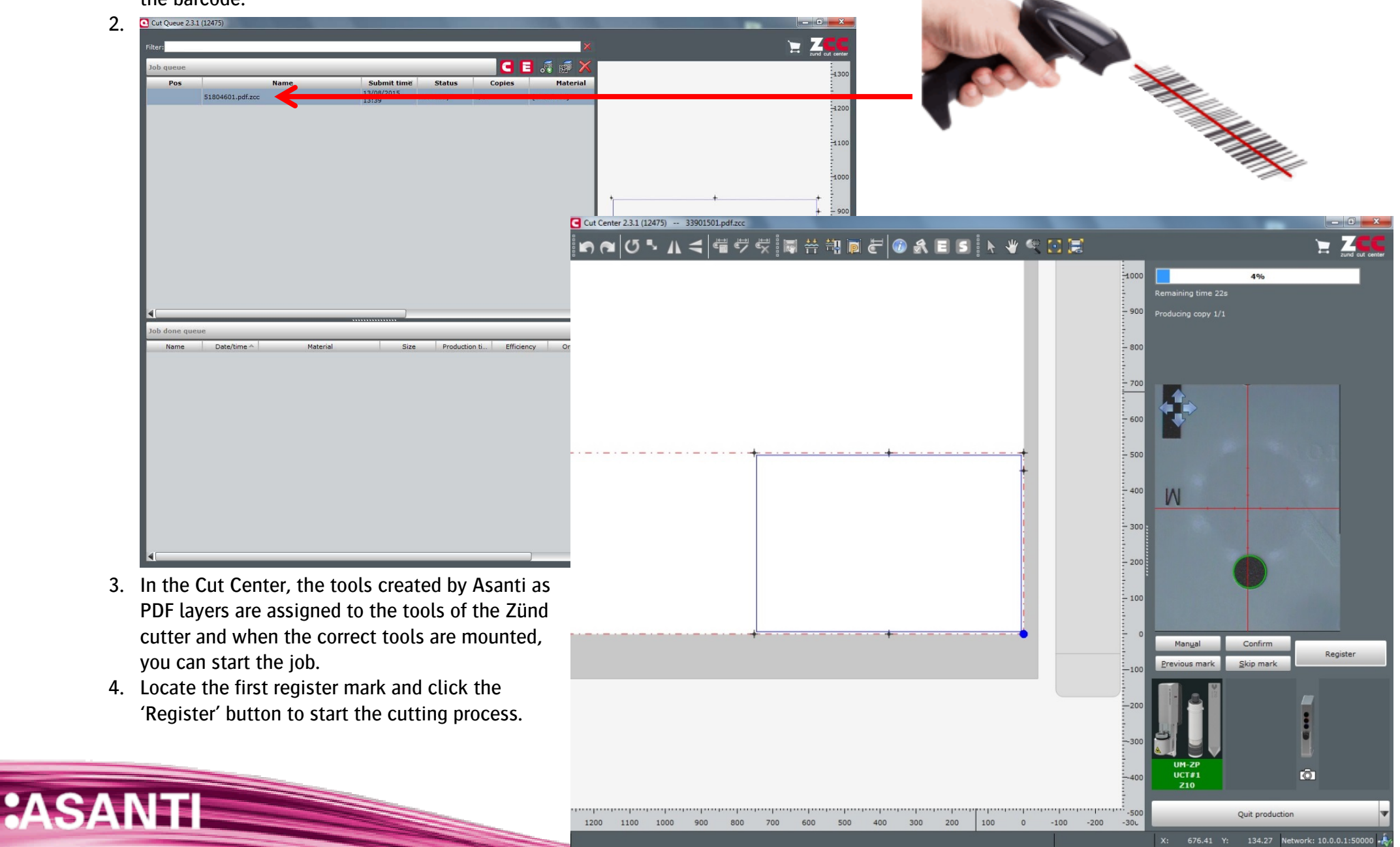

# **6. Using barcodes (QR-code)**

## Setup the Zünd Cutter for using barcodes

- 1. In the 'Finishing Hub' Resource (Ctrl+Alt+2), select the 'Zünd' cutter.
- 2. In the 'Result Delivery' tab, you have to add
	- "\_\$JOBID:>9\$SHEET:-02" to the 'File Name' convention:
	- \$JOBID is a variable and will be replaced by a unique internal jobid, clipped at 9 characters.
	- \$SHEET is a variable and will be replaced by the number of the print layout, clipped at 2 characters.

The new Zünd build-in ICC cameras support 11 characters for the job identification. You can also add this unique number in front of the 'File Name'.

3. Close the 'Finishing Hub'

# Create a job with a barcode Mark Set

**Property** 

- 1. In the 'Jobs' window, duplicate the job created before (see 4. Create a job)
- 2. Open the 'Mark Sets Inspector' (Alt+4)
- 3. Select the 'Zünd Barcode QR-code' mark set in the Sheet Marks category
- 4. Submit job, choose for Print files: 'Make and send to printer' and for Cut Files: 'Make and send to cutter'.

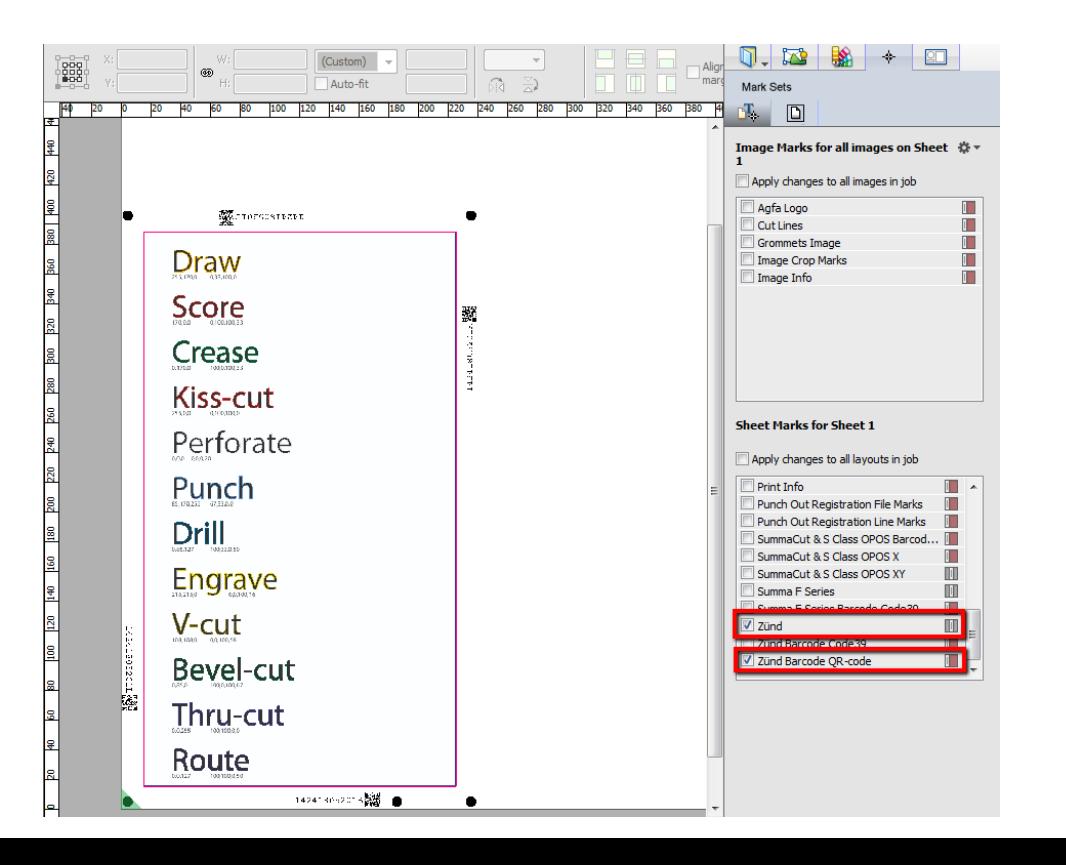

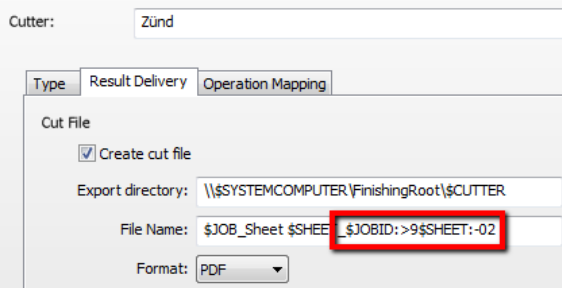

**ASA** 

 $NT$  and  $NT$ 

# Import a PDF file with a build-in ICC camera

- 1. In the Cut Queue, open the Barcode production.
- 2. Locate the QR barcode and click 'Start job'.
- 3. The cut file is automatically loaded in Cut Center, the tools created by Asanti as PDF layers are assigned to the tools of the Zünd cutter and when the correct tools are mounted, you can start the job.
- 4. Locate the first register mark and click the 'Register' button to start the cutting process.

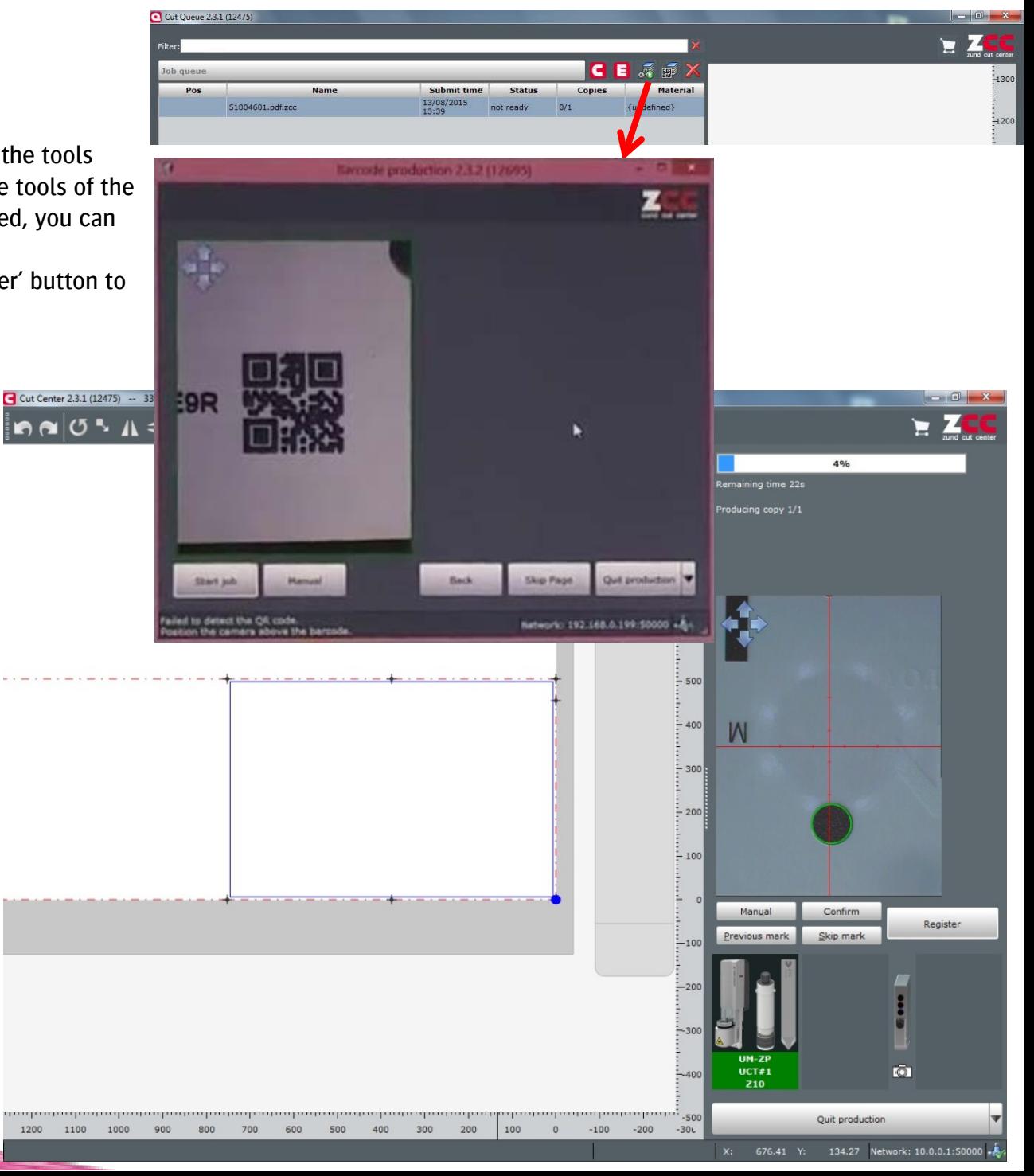